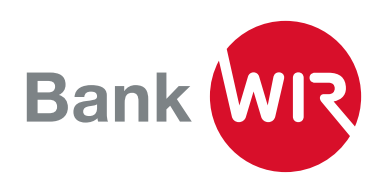

## Installationsanleitung E-Banking

Übersichtliche Kontoführung, schnelle Zahlungserfassung und Airlock 2FA, die bewährte Sicherheitslösung – so geht E-Banking bei der Bank WIR.

1. Sie haben das Schreiben mit Ihrer Vertragsnummer und Ihrem Initial-Passwort für das E-Banking erhalten? Dann können Sie mit der Einrichtung Ihres E-Banking beginnen.

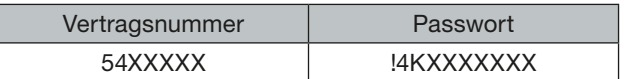

Hier gelangen Sie zum [Login E-Banking](https://wwwsec.wir.ch/authen/login) (wir.ch)

2. Geben Sie die erhaltenen Angaben in der Anmeldemaske ein.

4. Bei der ersten Anmeldung werden Sie aufgefordert, dieses Passwort durch ein individuelles, von Ihnen gewähltes Passwort zu ersetzen.

Wählen Sie zur zusätzlichen Sicherheit lange Passwörter (mindestens 10 Zeichen), bestehend aus willkürlichen Zahlen und Buchstabenkombinationen, ergänzt mit Sonderzeichen.

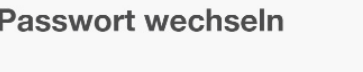

Passwort aus Brief oder Ihr bisheriges Pass

Neues Possiunt

Bestätigung

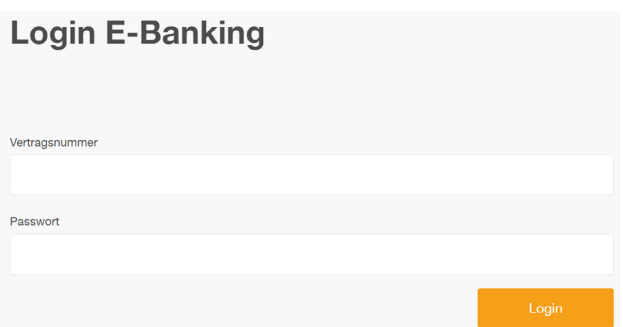

3. Anschliessend erhalten Sie eine SMS für die Erstanmeldung. Den per SMS erhaltenen Code geben Sie unter «Sicherheitscode» ein.

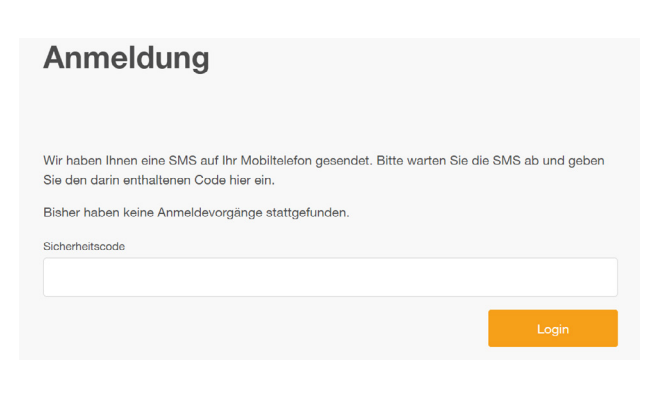

5. Für jeden Einstieg ins E-Banking benötigen Sie zusätzlich ein drittes Identifikationsmerkmal. Aus diesem Grund erfolgt automatisch die Aufforderung für die Installation und Aktivierung der Login-Methode «Airlock 2FA».

## Wichtig: Wechsel auf neues Login Verfahren

Loggen Sie sich noch beguemer in Ihr E-Banking ein. Die Login-Methode Airlock 2FA vereint uste Sicherheitsstandards mit hoher Benutzerfreundlichkeit.

Innerhalb von nur 2 Minuten wechseln Sie in 4 einfachen Schritten auf die neue Login-Methode

Weiterführende Informationen zu Airlock 2FA finden Sie hier.

6. Klicken Sie auf «Jetzt umstellen», um die Einrichtung fortzusetzen. Die Umstellungsmaske führt Sie Schritt-für-Schritt durch die Aktivierung von Airlock 2FA.

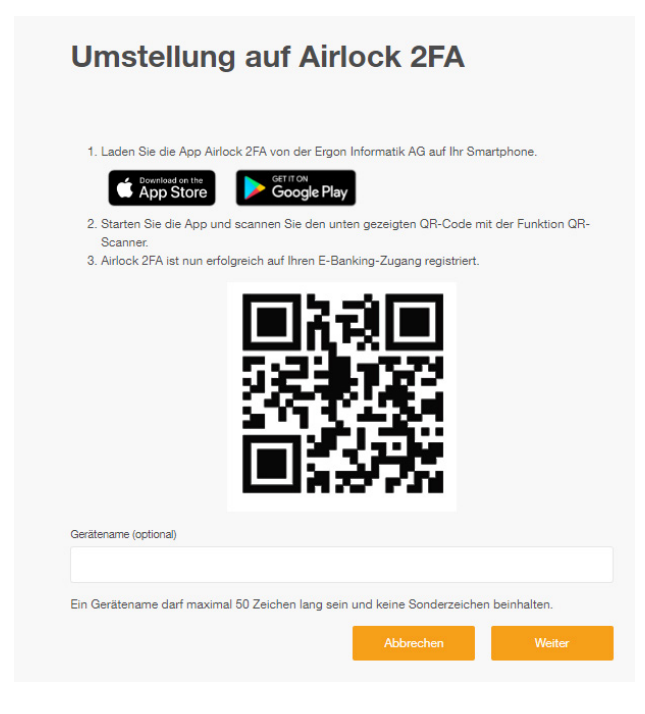

7. Öffnen Sie die App Airlock 2FA und klicken Sie in der unteren Menüleiste der App auf QR-Scanner

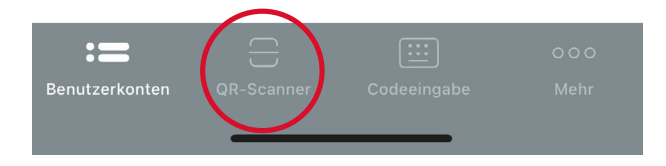

8. Scannen Sie den auf Ihrem PC-Bildschirm angezeigten QR-Code mit Ihrem Smartphone. In der App wird Ihre Vertragsnummer mit dem Logo der Bank WIR als neues Benutzerkonto angezeigt:

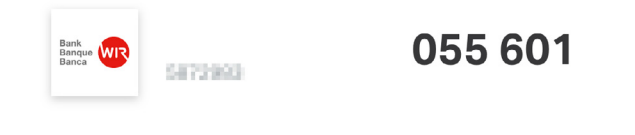

9. Schliesslich können Sie auf dem PC im Verlauf der Umstellung noch einen Gerätenamen (z.B. iPhone Hans) erfassen. Dies ist hilfreich, wenn Sie Airlock 2FA auf mehr als einem Gerät nutzen möchten.

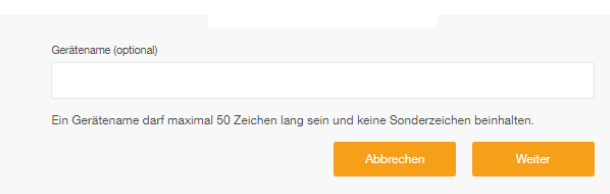

Mit Klick auf «weiter» gelangen Sie auf die Abschlussmaske.

## **Umstellung abgeschlossen**

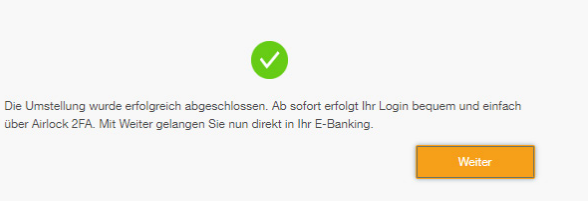

10. Die erfolgreiche Umstellung wird Ihnen angezeigt und Sie können sich mit Vertragsnummer, individuellem Passwort und der Airlock-2FA-App im E-Banking anmelden.

Wir wünschen Ihnen mit unserem E-Banking viel Erfolg.